## 学费住宿费等缴费流程(手机微信端)

1. 用手机微信扫一扫功能扫描下方的"济南大学计划财务处"微信公众号并添 加关注。进入公众号后(图 1),点击下方的【在线缴费】菜单(图 2)。

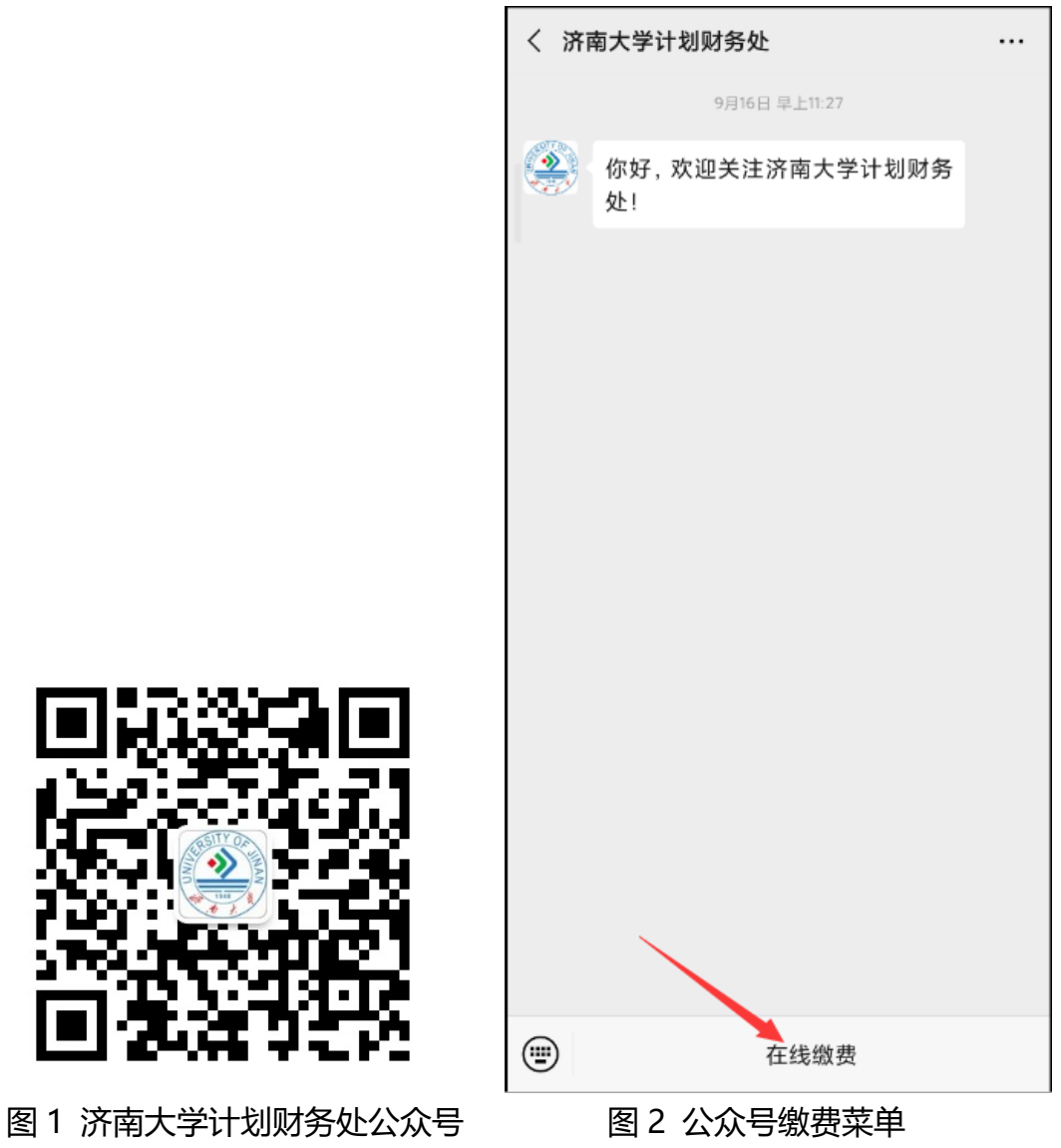

## 2.在登录页面输入学号及密码(初始密码为身份证号后六位,末尾字母大写,无 身份证信息的初始密码 6 个 0)。(图 3)

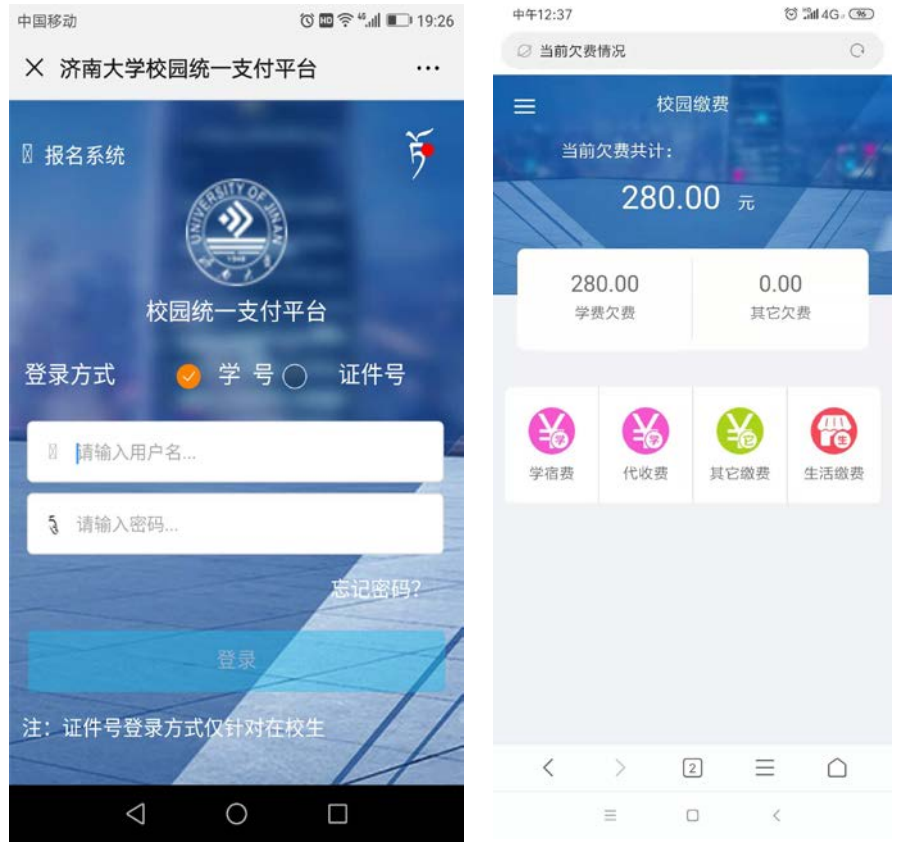

图 3 统一支付平台登录页面 图 4 学费缴费页面

3. 登录统一支付平台后,点击"学费缴费"中的"学宿费"(图 4),系统会显示 当前登陆用户的欠费项目及明细,选择需要缴费的项目后点击右下角"缴费"图 标。(图 5)如以后通过统一支付平台缴纳体检费、医保费等请点击"代收费"图 标进行缴纳。

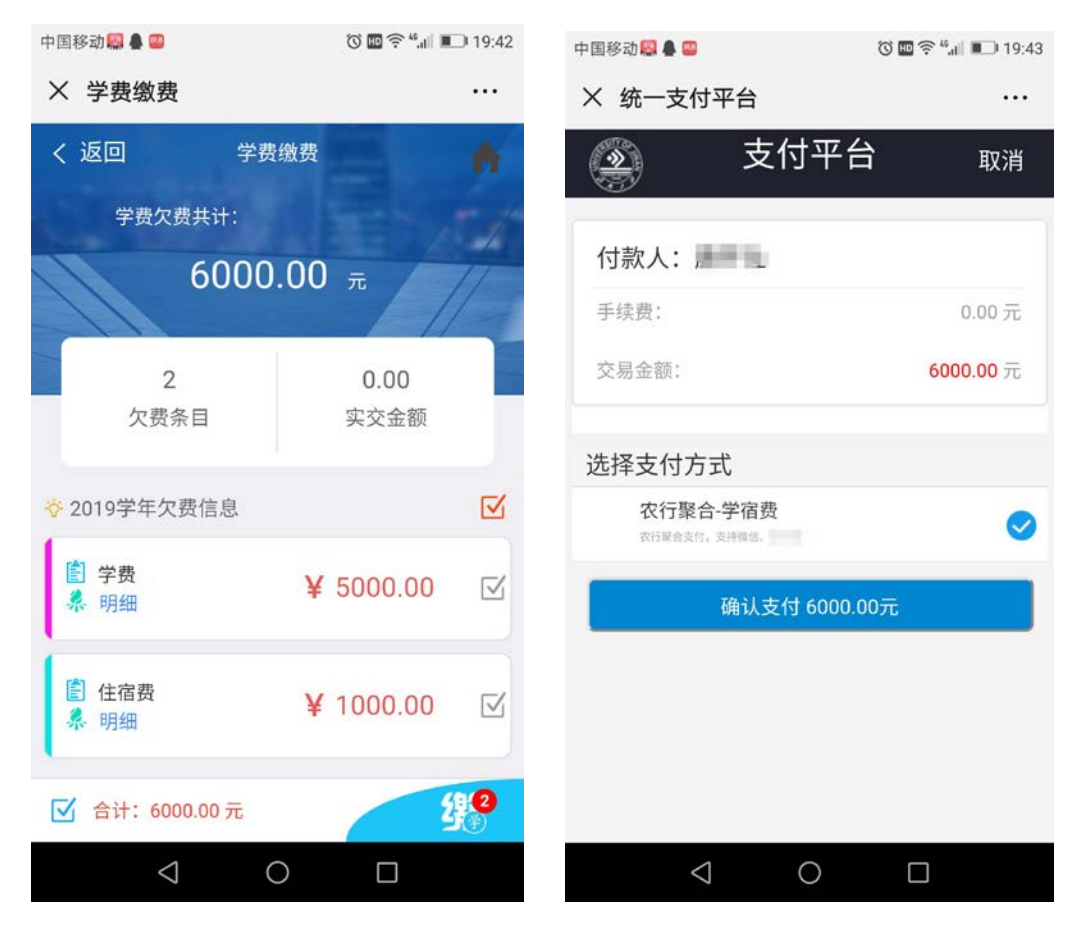

4、核对准确"付款人"、"交易金额"等支付信息后,确认支付。(图 6)

图 5 缴费页面 图 6 确认支付页面

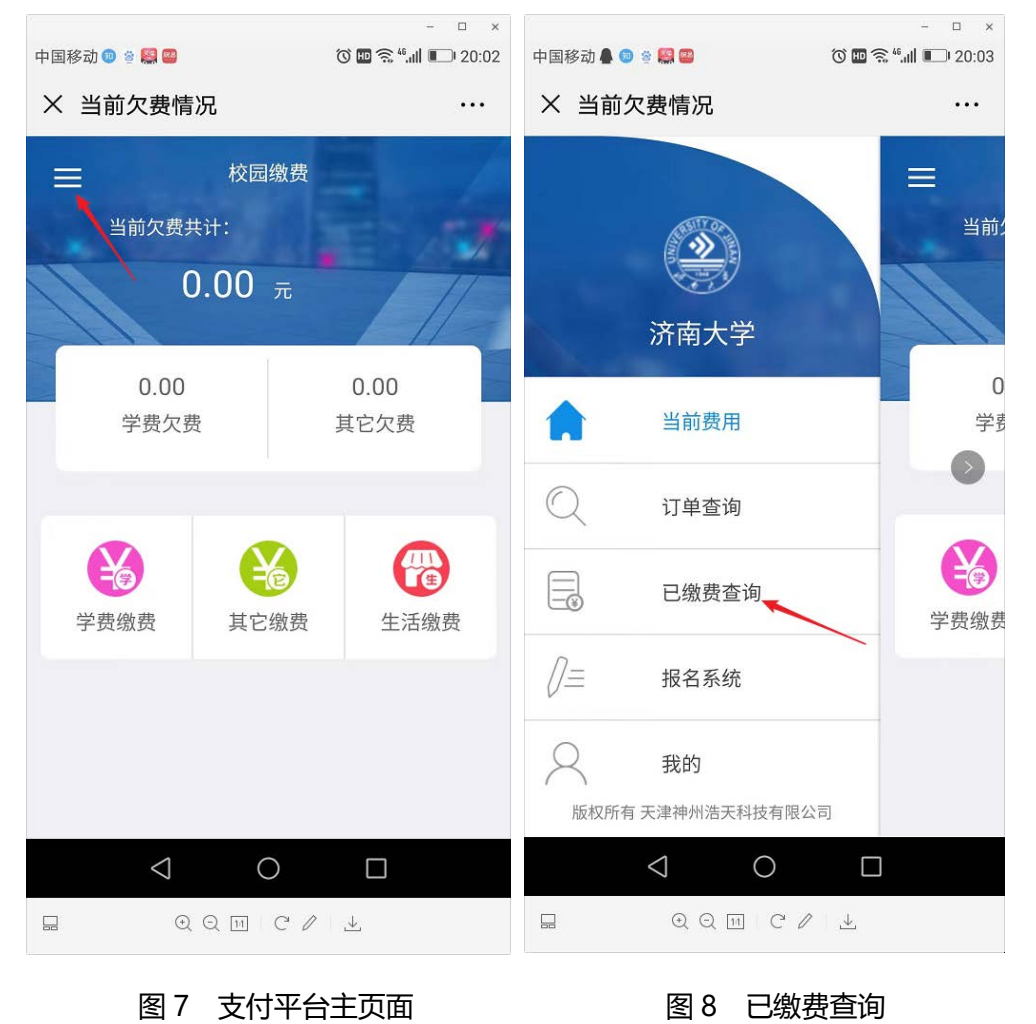

5. 点击主页面左上角菜单图标(图 7 箭头所示)可进行缴费查询。(图 8)

6. 电子票据查询方式: 点击需要生成电子票据的缴费明细条框 (图 9), 点击蓝 色"查询"链接(图 10)即可生成电子票据,可以长按电子票据图片就它保存 到本地(图 11,图 12)。

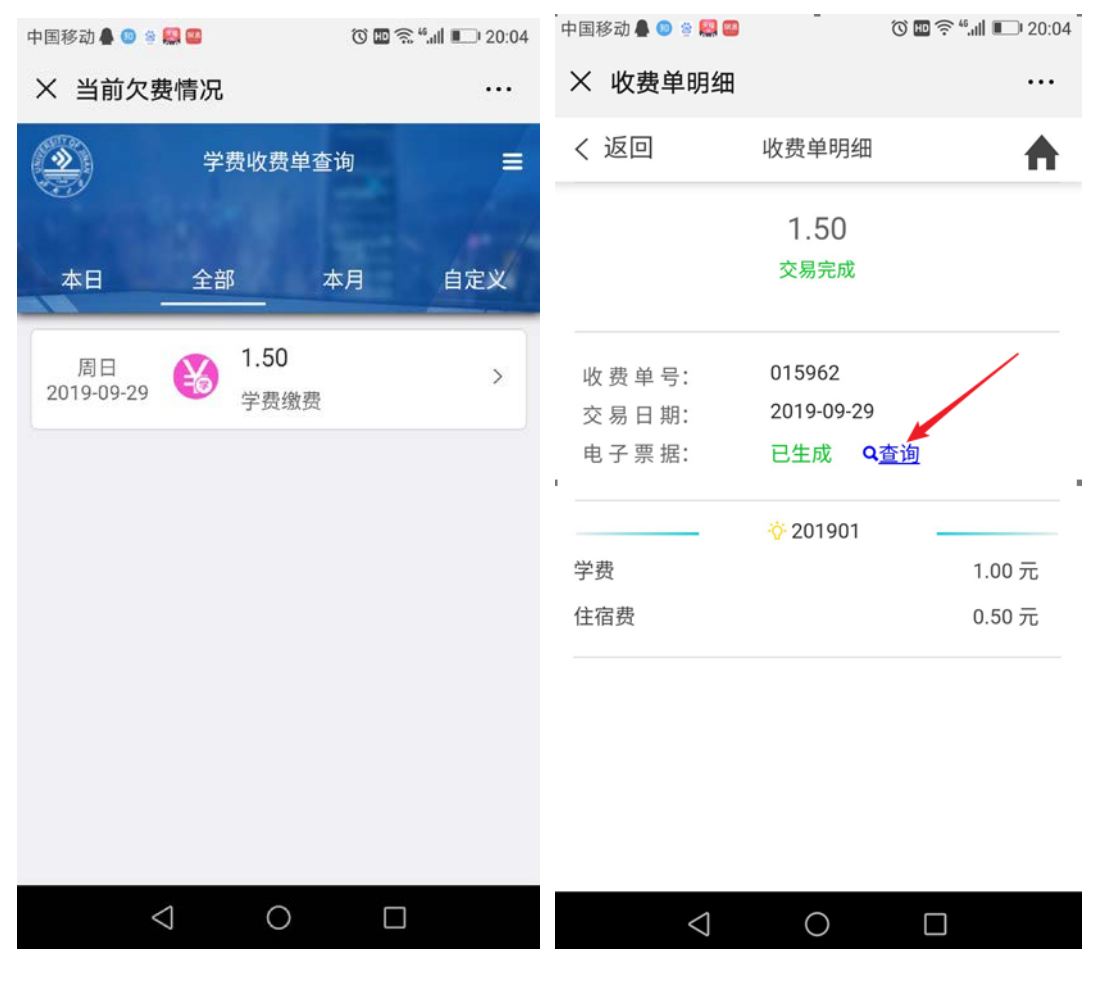

图 9 缴费明细 20 20 20 20 20 20 20 20 20 20 查询电子票据

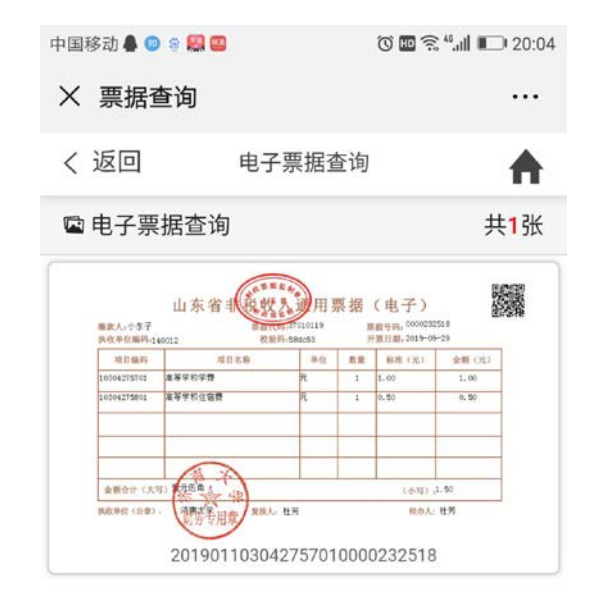

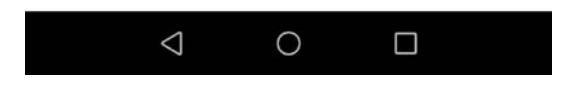

## 图 11 生成电子票据。

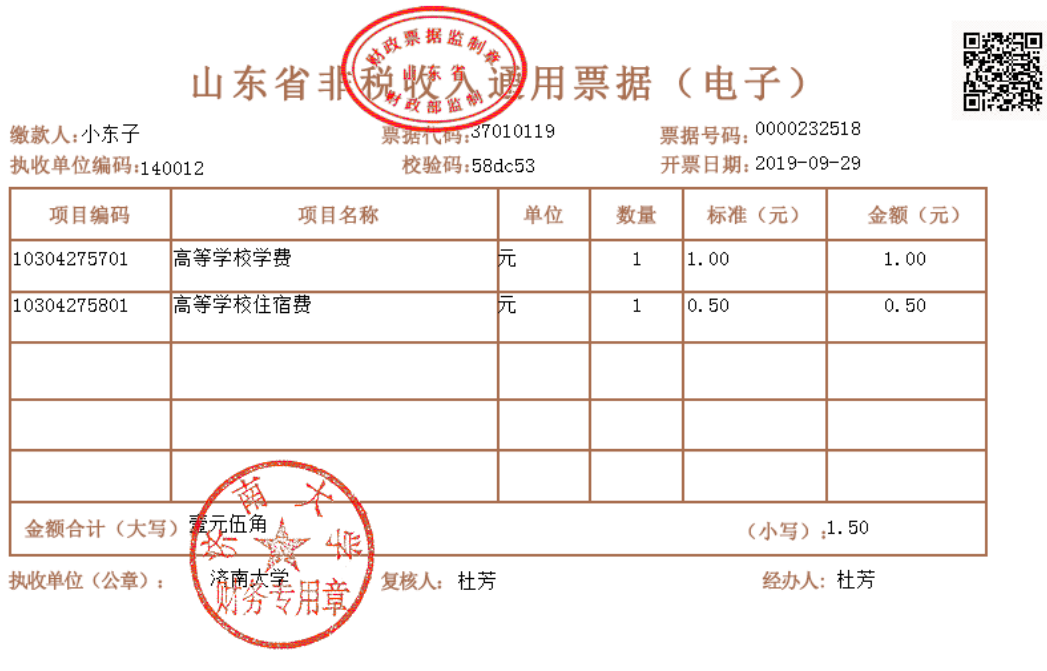

图 12 电子票据图片